# **HCM**: Termination – Mobile Manager

Use this job aid to submit terminations for your Team.

## **Terminate Team Member - iOS**

From your Workday mobile home screen:

1. Select the **Team** application. *You may have to click View Apps to see the Team application.* 

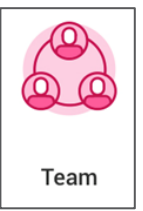

2. Select the Team Member to process the termination for.

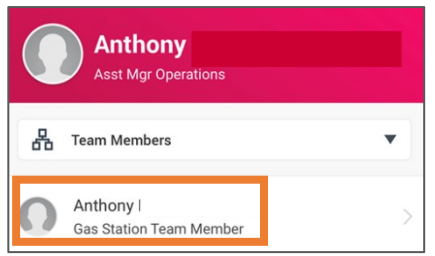

3. Select the icon from the top right corner > select **Job Change** > **Terminate Employee.**

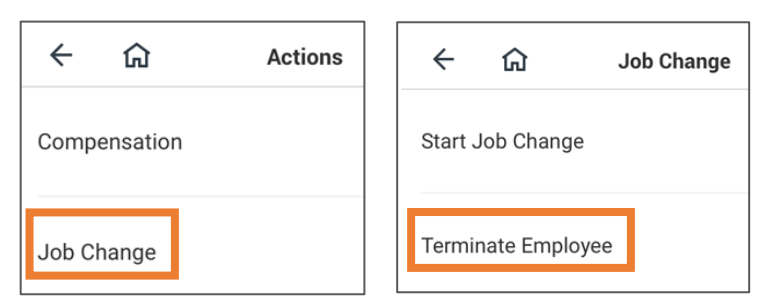

Enter the termination details. A red asterisk  $\star$  indicates that the field is required. Click **Done** to exit out of a field and return to the termination processing screen.

- 4. From the **Reason** section:
	- In the **Primary Reason** field, select from the reasons available the best describes the reason for the termination. Reasons are divided by voluntary and involuntary.
	- In the **Secondary Reasons** field, select from available secondary reasons, if applicable. This field is not required.
- 5. From the **Details** section:
	- In the **Termination Date** field, enter the date the Team Member will be terminated (last day of system access, etc.).
	- The **Last Day of Work** field will automatically populate with the termination date but can be changed as needed.
	- The **Pay Through Date** field will automaticlaly populate with the termination date and can only be changed by an HR Partner.
	- In the **Resignation Date** field, if the Team Member submitted their resignation through Workday the date will automatically populate. If the Manager is initiating the termination, enter the date the Team Member resigned.
- 6. From the **Eligibility** section:
	- The **Eligible for Rehire** field populates based on the termination reason. Discuss with your HR Partner before changing.
- 7. From the **Position Details** section:

# **Terminate Team Member - iOS** (continued)

- In the **Close Position** field, select yes or no depending on if the position should close or not.
- In the **Is this position available for overlap**? field, select yes or no. If you select yes, this means this position can be filled before the current Team Member vacates the seat.
- 8. In the **Attachments** section, click the paperclip to attach any required documentation. Select from your device's camera, gallery or file browser.
- 9. Click **Submit**.

# **See Termination example below**:

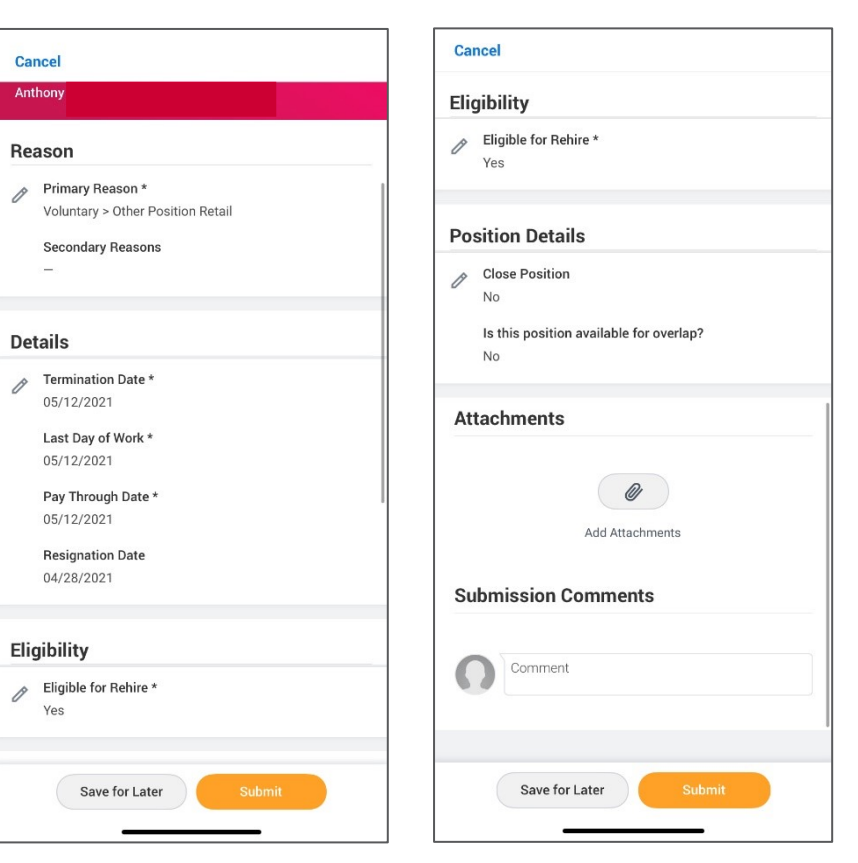

## **Terminate Team Member – Android**

1. Select the **Team** application. *You may have to click View Apps to see the Team application.* 

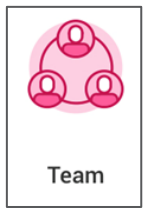

*2.* Select the Team Member to process the termination for.

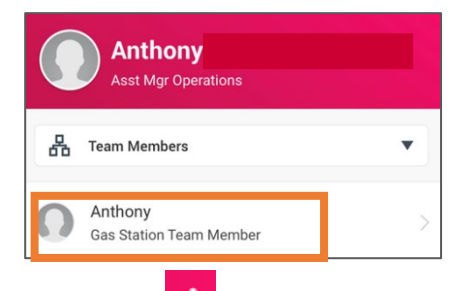

3. Select the **interpret in the top right corner > select Job Change** 

# > **Terminate Employee**.

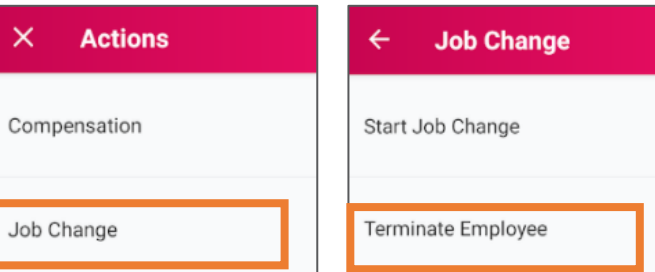

Enter the termination details. A red asterisk  $\star$  indicates that the field is required. Click **the blue check mark** to exit out of a field and return to the termination processing screen.

- 4. From the **Reason** section:
	- In the **Primary Reason** field, select from the reasons available the best describes the reason for the termination. Reasons are divided by voluntary and involuntary.
	- In the **Secondary Reasons** field, select from available secondary reasons, if applicable. This field is not required.
- 4. From the **Details** section:
	- In the **Termination Date** field, enter the date the Team Member will be terminated (last day of system access, etc.).
	- The **Last Day of Work** field will automatically populate with the termination date but can be changed as needed.
	- The **Pay Through Date** field will automatically populate with the termination date and can only be changed by an HR Partner.
	- In the **Resignation Date** field, if the Team Member submitted their resignation through Workday the date will automatically populate. If the Manager is initiating the termination, enter the date the Team Member resigned.
- 5. From the **Eligibility** section:
	- The **Eligible for Rehire** field populates based on the termination reason. Discuss with your HR Partner before changing.
- 6. From the **Position Details** section:
	- In the **Close Position** field, select yes or no depending on if the position should close or not.

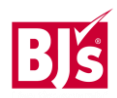

#### **Terminate Team Member – Android** (continued)

- In the **Is this position available for overlap**? field, select yes or no. If you select yes, this means this position can be filled before the current Team Member vacates the seat.
- 7. In the **Attachments** section, click the paperclip to attach any required documentation. Select from your device's camera, gallery or file browser.
- 8. Click **Submit**.

#### **See Termination example below**:

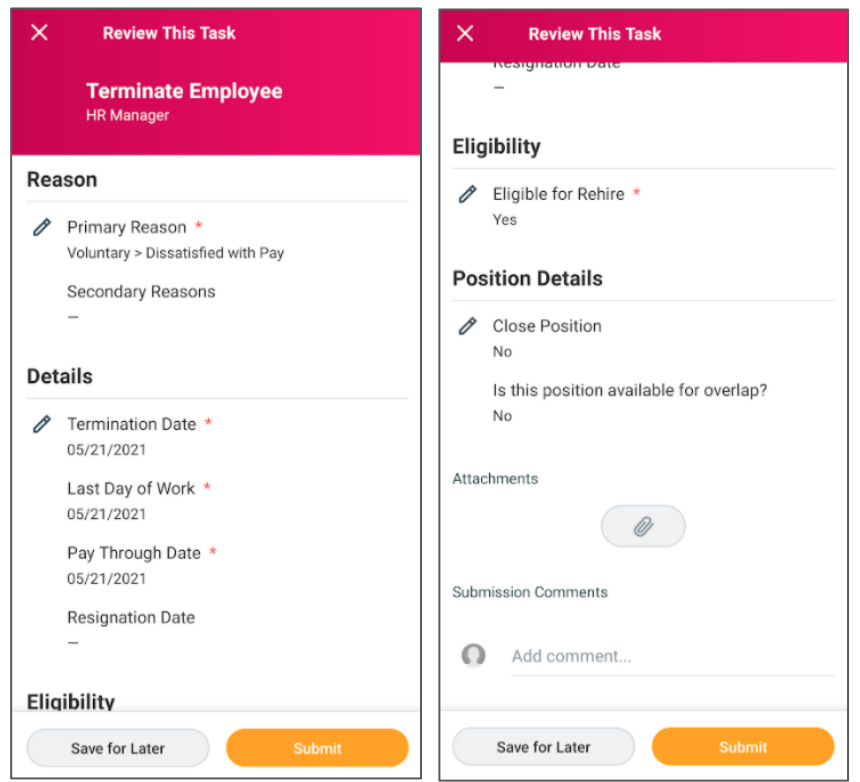